# **Getting Started**

Unzip the Helios file(s) after downloading.

To unzip on a **Mac**, simply double click on the .zip package. To unzip on a **PC**, right click on the .zip file and select "Extract All" or "Extract Here". (Extract All will allow you to set a path for the extracted folder, while Extract Here will uncompress the .zip file, leaving the new folder in the same location as the .zip file)

### Importing Helios FX into Adobe Premiere Pro CC

To import your Helios Effects into Premiere Pro CC simply open your project. Next choose File -> Import. Select the file you wish to import. You may also directly drag and drop all of the Helios files into your project from the finder window.

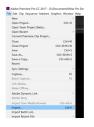

# Using Helios FX after importing

After all your Helios FX are loaded into your project, select the one you wish to use and drag it into your timeline. Position the chosen effect on a layer **above** the existing footage.

\*If your original footage is on V1 (Video 1) in the timeline, then position the effect clip on V2, directly above the footage you want to add the effect to.

#### Changing the Blend Mode of your Helios FX

Once you have your effect positioned above the video clip you want influenced, simply go to the Effect Controls for the effect clip. (Be sure the FX clip is selected before changing the blending mode) Next, click into the Opacity option. There you will find a drop-down menu for Blend Mode.

Change the Blend Mode from "Normal" to "Screen". (This is the most common classic light mode/look).

|                                    |                 |  | Assembly | Editing | Color = | Effe |
|------------------------------------|-----------------|--|----------|---------|---------|------|
| Source: (no clips)                 | Effect Controls |  |          |         |         |      |
| Master * 1080p_Teal_Le             |                 |  |          |         |         |      |
| Video Effects                      |                 |  |          |         |         |      |
| ✓ fx □ Motion                      |                 |  |          |         |         |      |
| Ö Position                         |                 |  |          |         |         |      |
| → Ö Scale                          |                 |  |          |         |         |      |
| <ul> <li>Ö. Scale Width</li> </ul> |                 |  |          |         |         |      |
|                                    |                 |  |          |         |         |      |
| > Ö Rotation                       |                 |  |          |         |         |      |
| Ö Anchor Point                     |                 |  |          |         |         |      |
| > Ö Anti-flicker Filt              |                 |  |          |         |         |      |
| ✓ fx Opacity                       |                 |  |          |         |         |      |
| 0 🗆 🌶                              |                 |  |          |         |         |      |
| > 🙋 Opacity                        |                 |  |          |         |         |      |
| Blend Mode                         |                 |  |          |         |         |      |
| ▶ fx Time Remapping                |                 |  |          |         |         |      |
|                                    |                 |  |          |         |         |      |
|                                    |                 |  |          |         |         |      |

#### **Experimenting and Creating a Unique Look**

Now that you have the basics down as to how to add an FX clip into your timeline you can begin to experiment a bit, crafting a unique individual look. Here are just a few things you can do to completely alter the look of each effect:

Time-Remapping - Play around with the speed of the FX clip. Fast and flashy light effects work great for action sports/adding intensity...whereas slowing the clip down can give a spacey/dreamy vibe; it's your call!

Blending Modes - Don't just stick with "Screen" 100% of the time. Play around with different blending modes to find the look you are going for.

Changing Color - Playing with the clip's color will allow you to change it from warm to cool, or vibrant to monotone. This can be done within Premiere's Lumetri Color panel.

**Using Multiple FX** - Try layering multiple Helios FX, one on top of the other. Vary their positions, start/end times, speeds and blending modes..the possibilities are endless. Get creative with it.